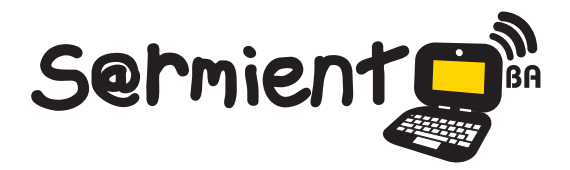

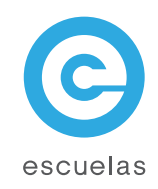

# Tutorial de Twitter

## Servicio gratuito de microblogging

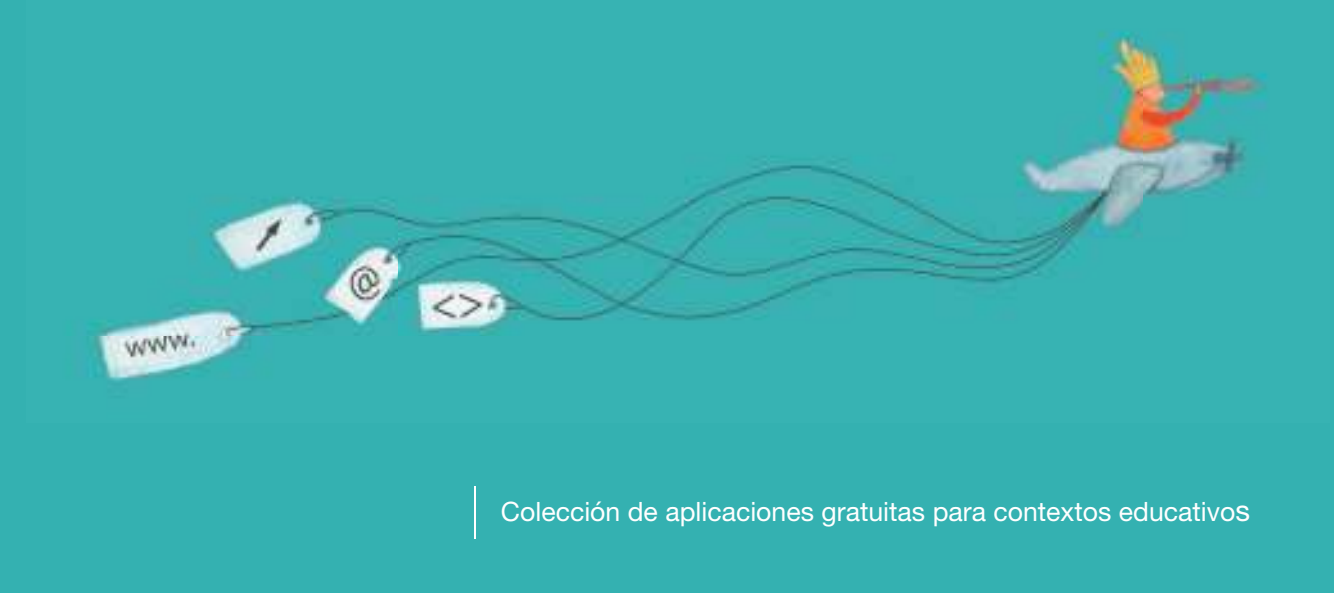

Plan Integral de Educación Digital Dirección Operativa de Incorporación de Tecnologías (InTec)

Ministerio de Educación

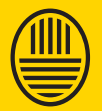

**Buenos Aires Ciudad**<br>Ministerio de Educación del Gobierno de la Ciudad de Buenos Aires

**Haciendo buenos aires** 

### Prólogo

Este tutorial se enmarca dentro de los lineamientos del Plan Integral de Educación Digital (PIED) del Ministerio de Educación del Gobierno de la Ciudad Autónoma de Buenos Aires que busca integrar los procesos de enseñanza y de aprendizaje de las instituciones educativas a la cultura digital.

Uno de los objetivos del PIED es "fomentar el conocimiento y la apropiación crítica de las Tecnologías de la Información y de la Comunicación (TIC) en la comunidad educativa y en la sociedad en general".

Cada una de las aplicaciones que forman parte de este banco de recursos son herramientas que, utilizándolas de forma creativa, permiten aprender y jugar en entornos digitales. El juego es una poderosa fuente de motivación para los alumnos y favorece la construcción del saber. Todas las aplicaciones son de uso libre y pueden descargarse gratuitamente de Internet e instalarse en cualquier computadora. De esta manera, se promueve la igualdad de oportunidades y posibilidades para que todos puedan acceder a herramientas que desarrollen la creatividad.

En cada uno de los tutoriales se presentan "consideraciones pedagógicas" que funcionan como disparadores pero que no deben limitar a los usuarios a explorar y desarrollar sus propios usos educativos.

La aplicación de este tutorial no constituye por sí misma una propuesta pedagógica. Su funcionalidad cobra sentido cuando se integra a una actividad. Cada docente o persona que quiera utilizar estos recursos podrá construir su propio recorrido.

Ministerio de Educación

**Buenos Aires Ciudad** 

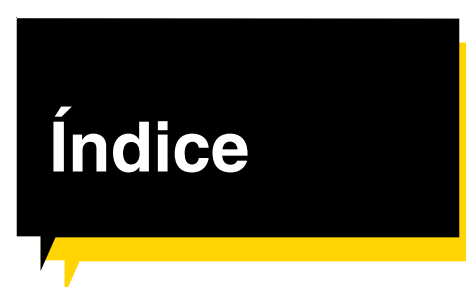

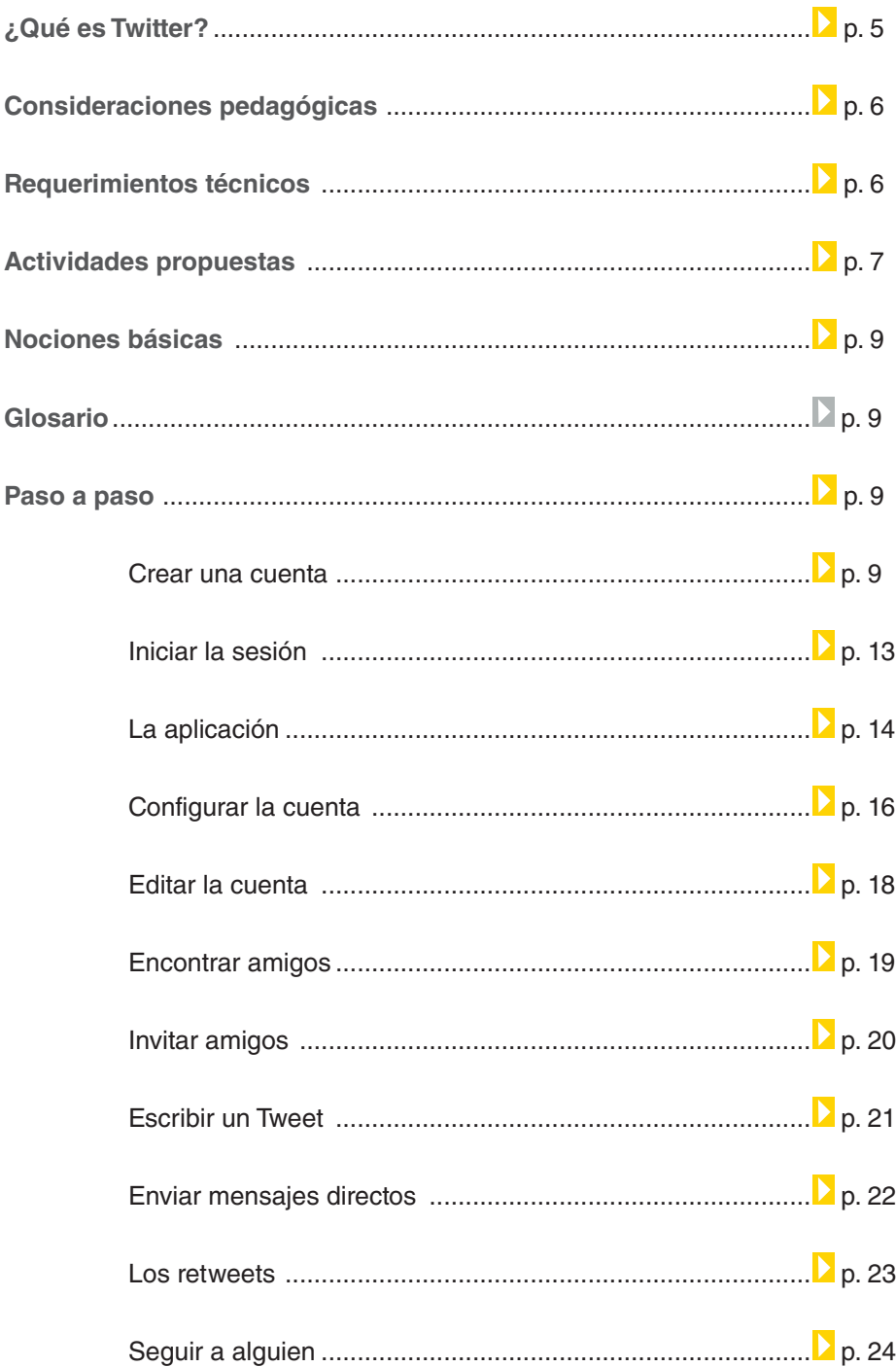

Ministerio de Educación

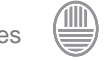

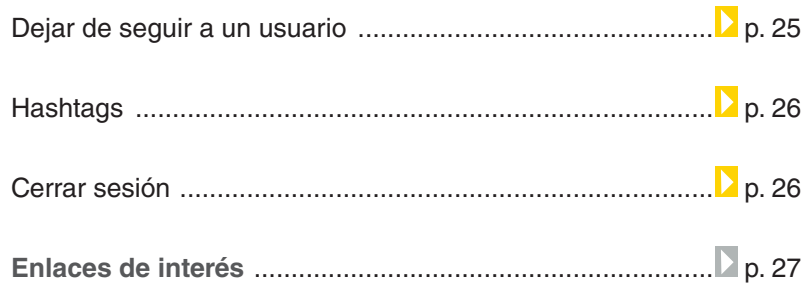

Ministerio de Educación

 $\sqrt{1}$ 

**Buenos Aires Ciudad** 

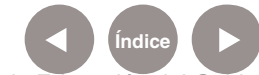

### ¿Qué **es Twitter**?

**Twitter** es un servicio para comunicarse con amigos, familia y colegas y estar conectado a través de mensajes rápidos y frecuentes. Los usuarios escriben actualizaciones cortas, o Tweets, de 140 caracteres o menos.

Estos mensajes son publicados en el perfil o en blog del usuario y enviados a sus seguidores.

También es conocido como una red social de microblogging que permite a sus usuarios enviar y leer micro-entradas de texto. Este servicio es gratuito y cada usuario puede seguir la actividad de otros, así como también ser seguido.

El envío de estos mensajes se puede realizar tanto por el sitio web de **Twitter**, como vía SMS (short message service, mensaje de texto) desde un teléfono móvil, programas de mensajería instantánea, o incluso desde cualquier aplicación de terceros.

Los mensajes pueden ser protegidos, y designarlos como mensajes privados.

URL para acceder a la aplicación: www.twitter.com

Ministerio de Educación

**Buenos Aires Ciudad** 

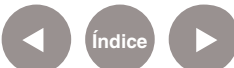

### Consideraciones **pedagógicas**

Como medio de comunicación **Twitter** se puede utilizar para:

- • Redactar microrelatos en forma colaborativa.
- Fomentar la comunicación entre docentes y estudiantes.
- • Compartir enlaces de interés.

Nivel educativo: **Primaria. Secundaria.** Áreas: **Prácticas del lenguaje, Idioma extranjero y Ciencias Sociales.**

### **Requerimientos técnicos**

- Acceso gratuito
- Requiere registro
- Computadora o dispositivo móvil con acceso a Internet

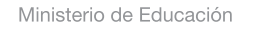

**Buenos Aires Ciudad** 

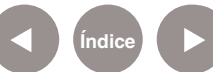

### **Recursos digitales.** Actividades propuestas

<sup>1</sup>. Técnica utilizada por los surrealistas para crear textos e imágenes sin filtros racionales. Consiste en la articulación de fragmentos textuales o visuales entre varias personas.

**Actividad**

#### **Idea:**

A través de la red social Twitter, los chicos pueden participar de un Cadáver Exquisito y realizar microrelatos entre todos.

#### **Materiales:**

Netbooks escolares, Internet, cuenta de Twitter, blog escolar.

### **Técnica:** Cadáver Exquisito

Ministerio de Educación

**Buenos Aires Ciudad** 

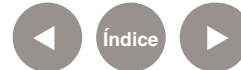

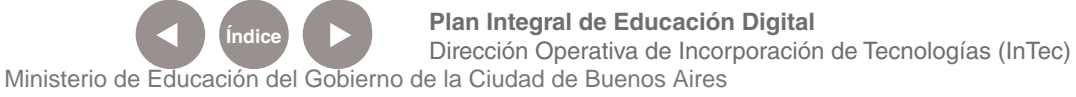

### **Recursos digitales.** Actividades propuestas

#### **Actividad:**

1) No se puede aplicar algo sin conocerlo en profundidad. Para empezar, es preciso investigar sobre la técnica "Cadáver Exquisito" (ver enlaces de interés). Para enriquecer la búsqueda, los chicos pueden poner en común la información recolectada.

2) Finalizada la etapa de indagación, en pequeños grupos, los alumnos deben registrarse en Twitter, en el siguiente link: http://twitter.com/.

3) En forma colaborativa con los demás grupos, los chicos deben escribir un cuento a través de tweets de no más de 140 caracteres. Para eso, es necesario la creación de un # (hashtag) que servirá para acceder a los tweets anteriores y, por consiguiente, a la historia que se debe continuar. Es importante que se escriba todo junto y sin tilde. Por ejemplo: #cuentosentretodos.

4) El comienzo de la historia se da por un tweet inicial que puede ser realizado por el docente o por un

grupo seleccionado. El proceso puede durar días, dependiendo de lo pautado en cuanto a cantidad de aportes permitidos por grupo. 5) En el transcurso del Cadáver Exquisito, se puede publicar en el blog escolar la actividad que se está llevando a cabo e invitar a la comunidad de padres, alumnos y docentes a seguir lo que se escribe en Twitter.

6) Terminada la historia, se propone el trabajo gráfico de cada fragmento (puede ser en el programa Gimp) para enriquecer visualmente el Cadáver Exquisito.

7) Para finalizar, subir el trabajo final al blog escolar.

### **Otra posibilidad para la misma actividad:**

Una muy buena idea para realizar una escritura colaborativa es contactarse con otras escuelas. De esta manera, el Cadáver Exquisito se realizaría entre alumnos de diversas instituciones.

#### **Enlaces de interés**

- Cadáver exquisito: Definición de Wikipedia.

http://es.wikipedia.org/wiki/ Cad%C3%A1ver\_exquisito

- Ejemplo de cadáver exquisito vía **Twitter** http://alt1040.com/2010/11/timburton-inicia-un-gran-cadaver-

Ministerio de Educación

**Buenos Aires Ciudad** 

exquisito-en-twitter

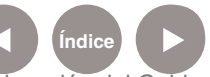

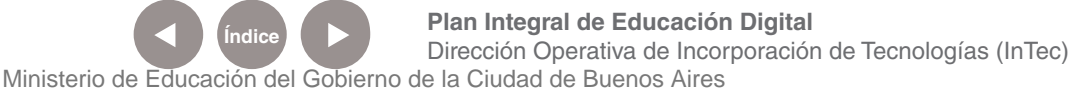

### **Nociones básicas** Glosario

- Tweet /tuit/: cada uno de los mensajes de hasta 140 caracteres que se envían y reciben en Twitter.
- **Twitters o Twitteros /tuiteros/:** fanáticos o usuarios de Twitter.
- Seguidor (Follower): persona al que se sigue en Twitter.
- • **Siguiendo (Following):** personas que cada usuario sigue en **Twitter.**
- **ReTweet (RT):** son los tweets generados por otro usuario que se reenvían. Cuando se envía un RT los otros seguidores verán esta información y el nombre del autor original.
- **Hashtag:** son los tags (etiquetas) de Twitter.

**Paso a paso** Crear una **cuenta en Twitter**

- Ingresar a www.twitter.com
- Seleccionar **Regístrate ahora**
- Se abrirá la pantalla **Únete a la conversación**

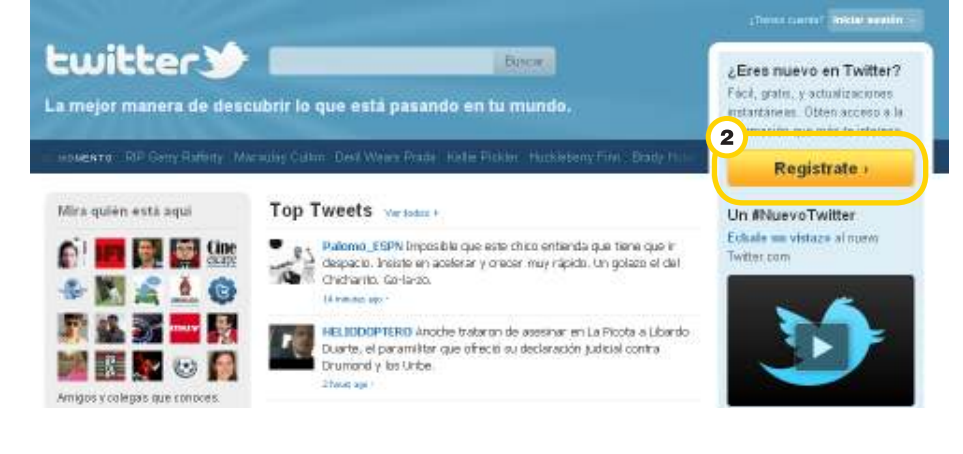

Ministerio de Educación

**Buenos Aires Ciudad** 

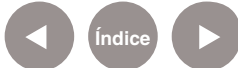

**Indice <b>Plan Integral de Educación Digital** 

Dirección Operativa de Incorporación de Tecnologías (InTec) Ministerio de Educación del Gobierno de la Ciudad de Buenos Aires

#### Completar los datos:

Nombre.

Nombre de usuario que se utilizará para ingresar a **Twitter.**

3 Contraseña.

Dirección de correo electrónico.

Dejar que otros me encuentren por correo electrónico: seleccionar esta opción si se desea que otros usuario lo localicen.

**Crear mi cuenta**. Cuando se crea la cuenta automáticamente se aceptan los términos y condiciones de uso del servicio.

Si se desea tildar la casilla **¡Deseo recibir exclusivas y novedades por correo electrónico!**

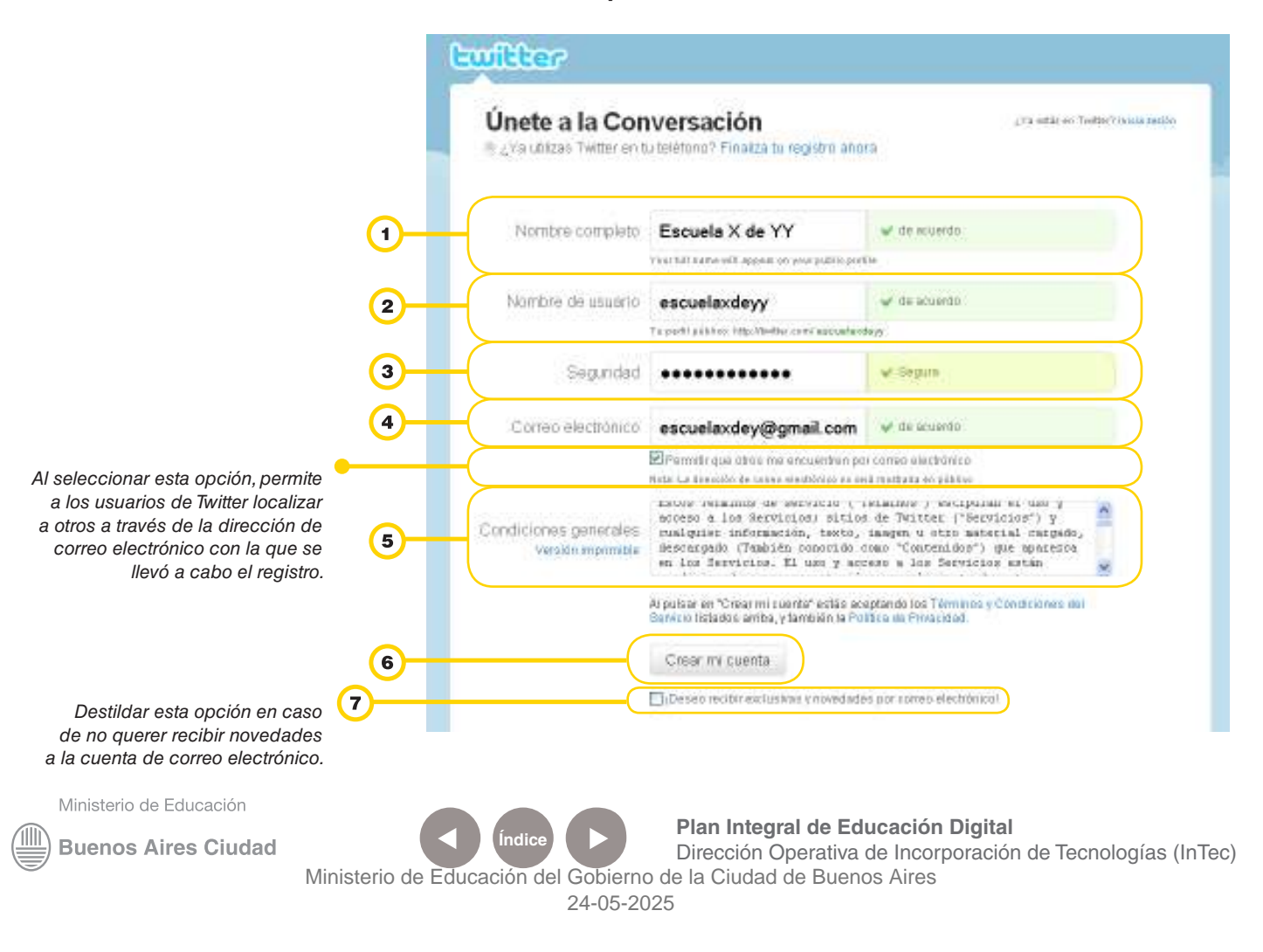

Se abrirá la ventana Are you human? que tiene como objetivo verificar que el usuario es una persona.

Ingresar el código de verificación. En caso de no entender las palabras se puede:

- • Conseguir dos nuevas palabras
- • Escuchar el conjunto de palabras

### **Terminar**.

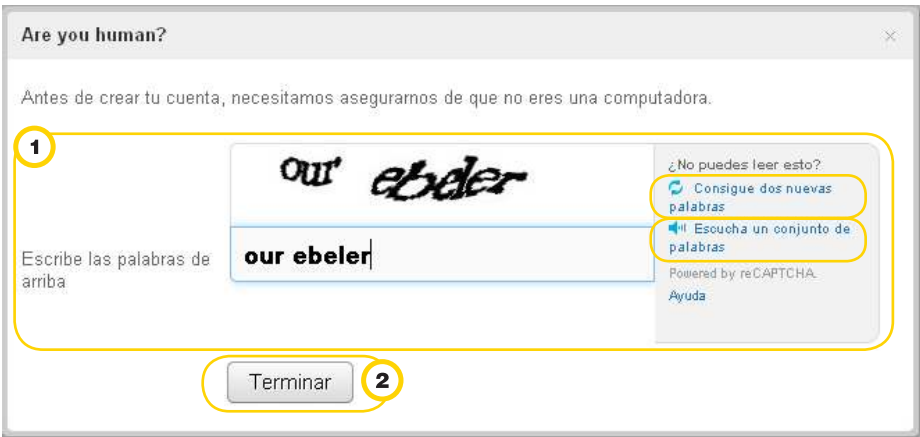

#### Seleccionar las categorías de interés.

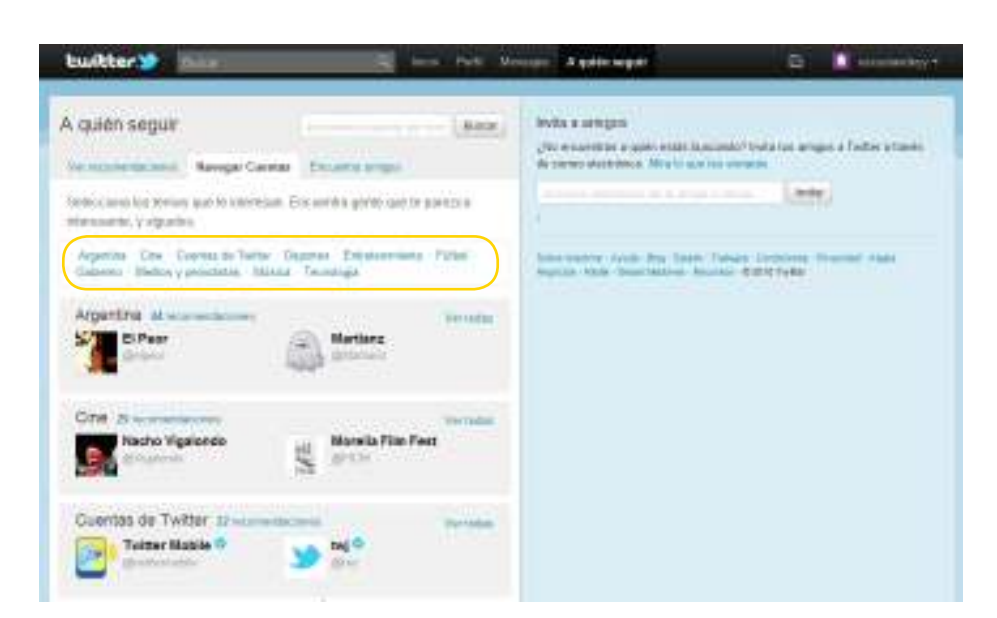

Ministerio de Educación

11 I

**Buenos Aires Ciudad** 

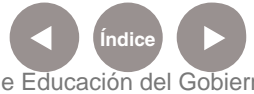

**Índice <b>Plan Integral de Educación Digital** Dirección Operativa de Incorporación de Tecnologías (InTec) Ministerio de Educación del Gobierno de la Ciudad de Buenos Aires

### **Buscar amigos**.

**Seleccionar No importar** para ir a la pantalla de inicio y comenzar a usar **Twitter**.

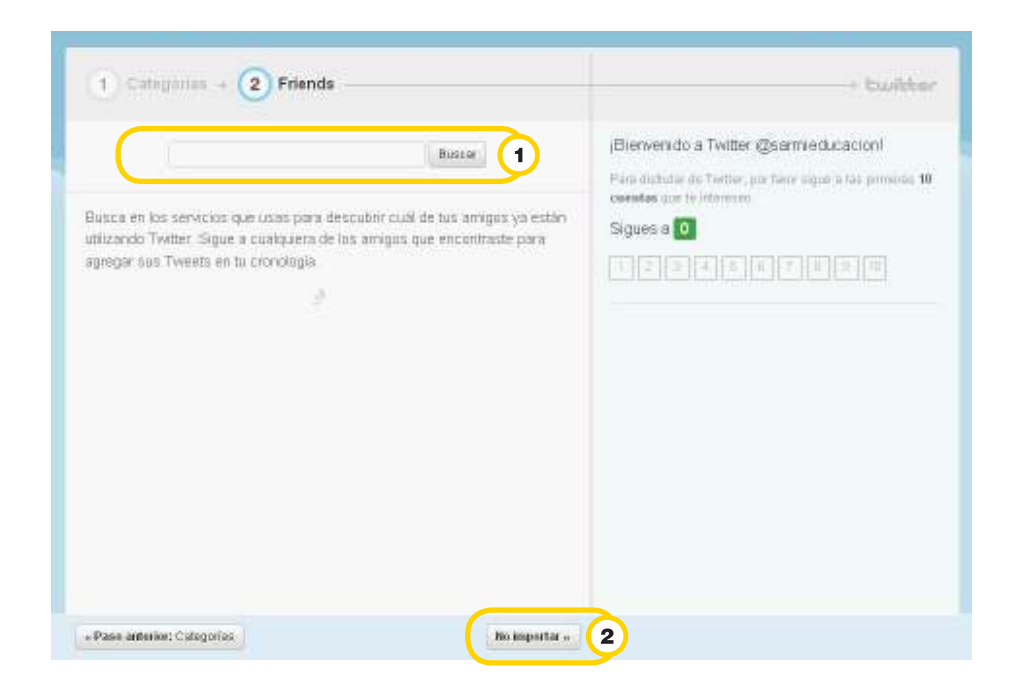

Una vez creada la cuenta de usuario se deberá confirmar. Se enviará un correo electrónico con un enlace al que se deberá acceder para confirmar la cuenta y poder utilizar todas las funcionalidades de la aplicación.

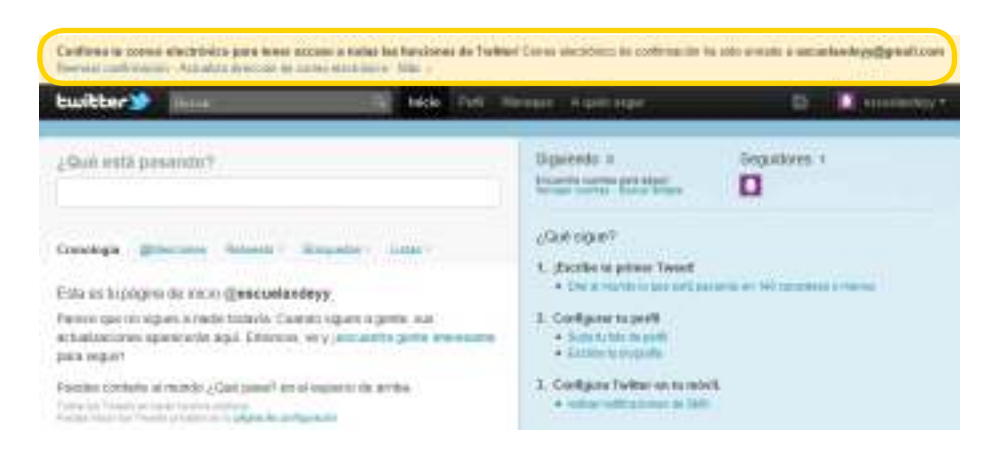

Ministerio de Educación

**Buenos Aires Ciudad** 

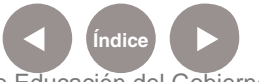

**Índice <b>Plan Integral de Educación Digital** Dirección Operativa de Incorporación de Tecnologías (InTec) Ministerio de Educación del Gobierno de la Ciudad de Buenos Aires

### **Paso a paso** Iniciar **la sesión**

Una vez que se abrió una cuenta de usuario, hay que iniciar sesión para comenzar a utilizar **Twitter**:

 $\blacksquare$ Seleccionar **Iniciar sesión**.

- Ingresar **Nombre de usuario** o **correo electrónico** y **Contraseña**.
- Tildar **Recordar mis datos**, para que los datos queden registrados en la computadora desde donde se ingresó.

#### **Iniciar sesión.**  $\overline{4}$

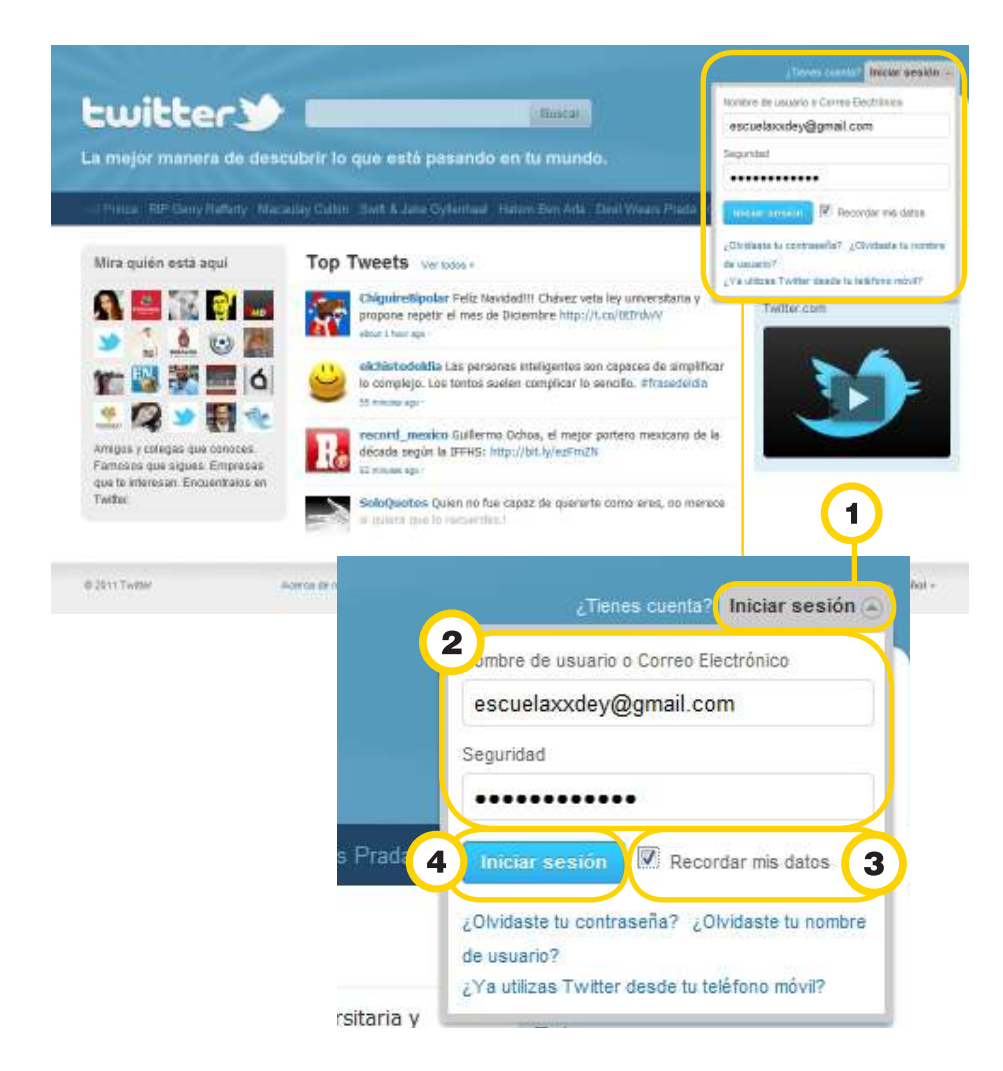

Ministerio de Educación

**Buenos Aires Ciudad** 

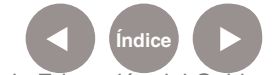

**Índice <b>Plan Integral de Educación Digital** Dirección Operativa de Incorporación de Tecnologías (InTec) Ministerio de Educación del Gobierno de la Ciudad de Buenos Aires

#### **Paso a paso**

La **aplicación**

#### **Barra superior**

Donde se ubica el buscador, existe un pequeño menú que incluye las funciones:

- Inicio
- 2) Perfil
- 3 Mensajes
- 4 A quién seguir
- 5) También se incluye un ícono que al seleccionarlo abre la

ventana **¿Qué estás pensando?**

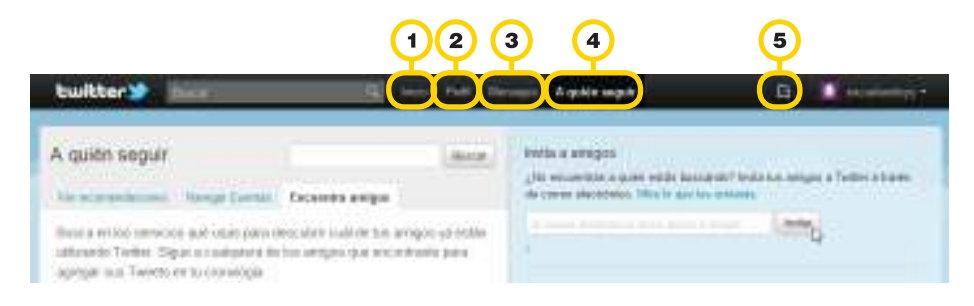

#### **Timeline**

En el menú central se incluye:

- La caja de mensajes.
- 2) Pestañas desde donde se puede acceder al timeline:
	- **Cronología**
	- • Los que te mencionan
	- • Los retweets (los propios, los de otros y los propios retwiteados)
	- • Búsquedas guardadas.
	- • Las listas

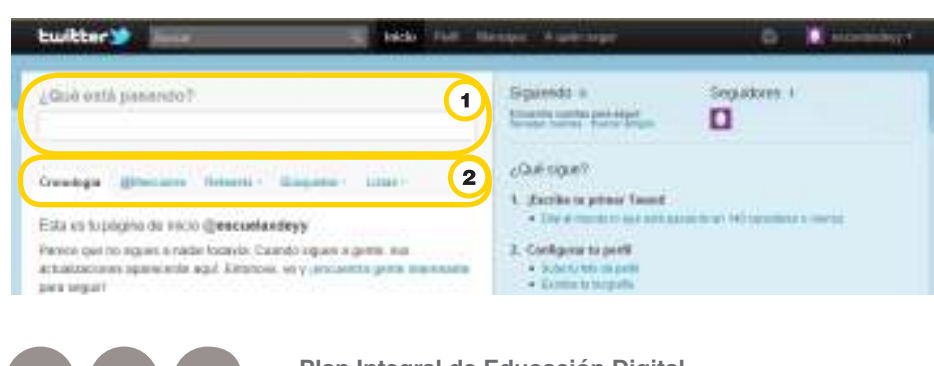

Ministerio de Educación

**Buenos Aires Ciudad** 

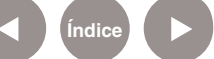

**Índice <b>Plan Integral de Educación Digital** Dirección Operativa de Incorporación de Tecnologías (InTec) Ministerio de Educación del Gobierno de la Ciudad de Buenos Aires

En la parte superior derecha de cada tweet una flecha muestra los tweets de esa persona en la barra lateral.

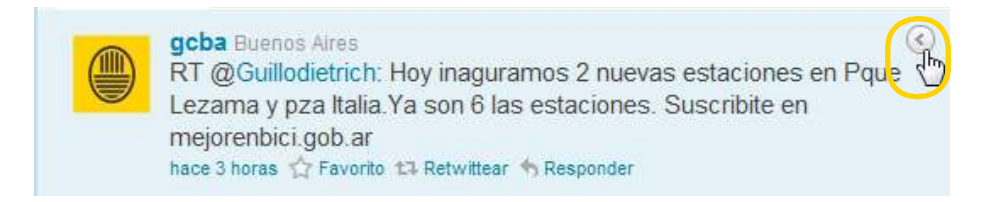

En algunos casos, los tweets que incluyen un ícono en forma de burbuja, permiten seguir la conversación en la **Barra lateral** (muestra los dos últimos tweets de esa conversación)

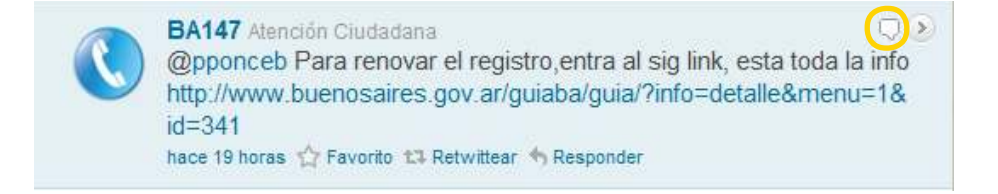

Cada uno de los tweets tiene la opción de: retwittear, responder y marcar como favorito.

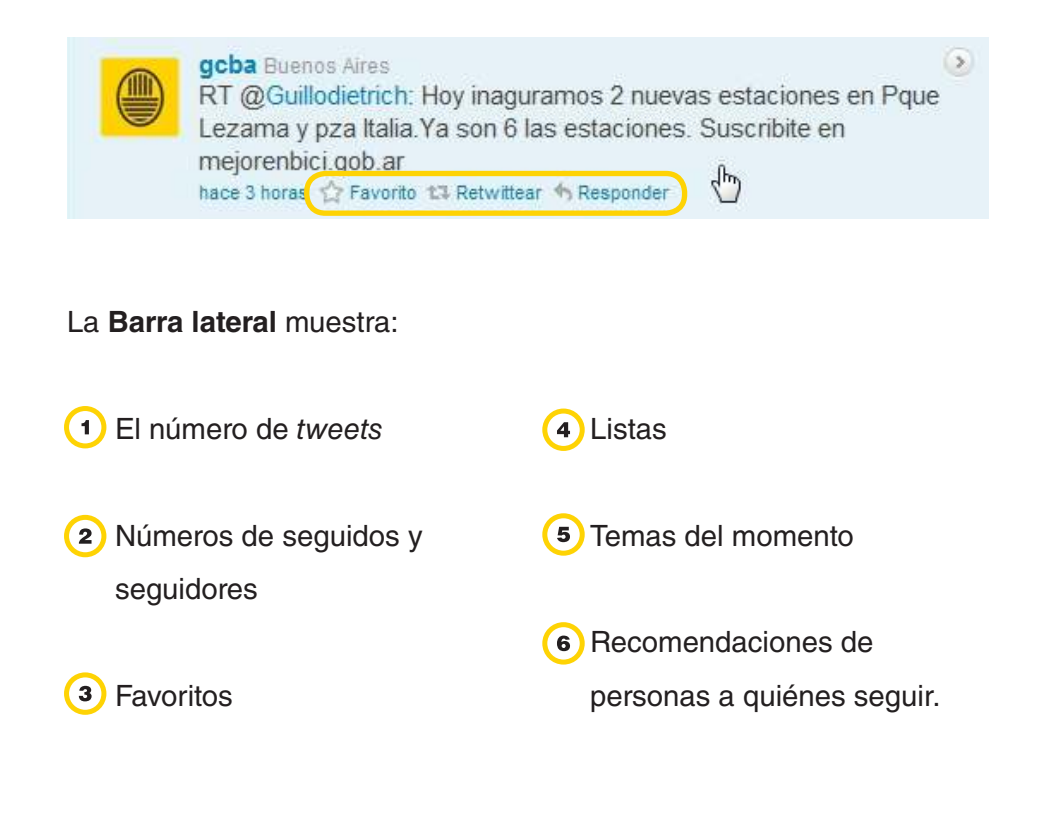

Ministerio de Educación

**Buenos Aires Ciudad** 

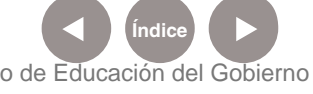

**Plan Integral de Educación Digital** Dirección Operativa de Incorporación de Tecnologías (InTec) Ministerio de Educación del Gobierno de la Ciudad de Buenos Aires

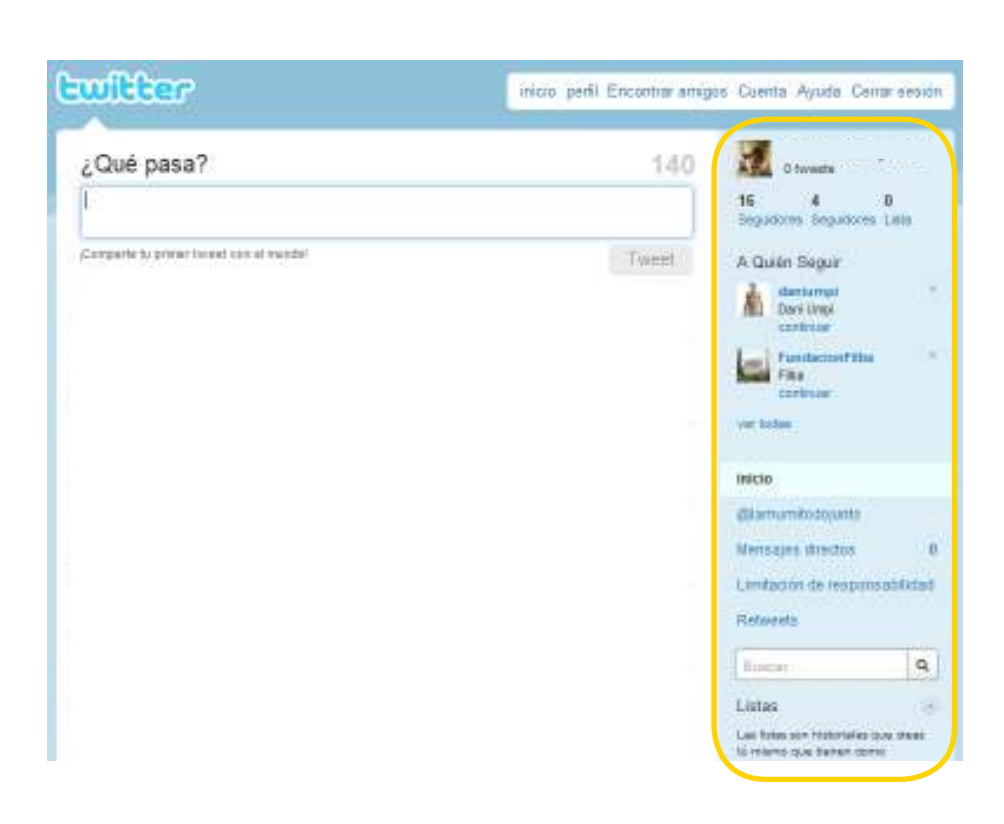

### **Configurar la cuenta Paso a paso**

- Para configurar la cuenta en **Twitter**, ingresar en **Perfil Editar tu perfil.**
- También se puede acceder desde **Usuario Configuración.**

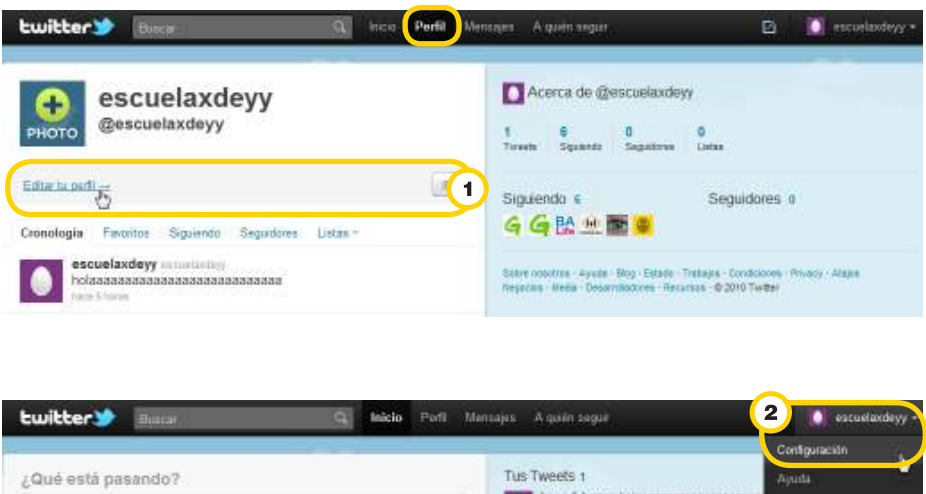

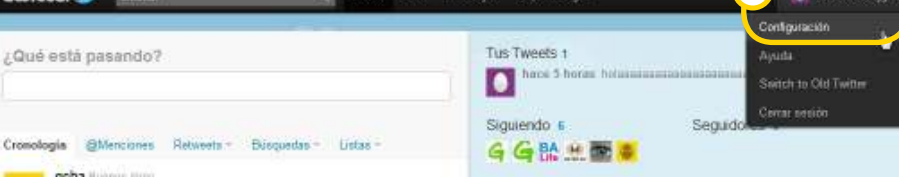

Ministerio de Educación

**Buenos Aires Ciudad** 

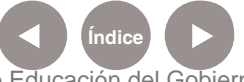

**Índice Plan Integral de Educación Digital**  Dirección Operativa de Incorporación de Tecnologías (InTec) Ministerio de Educación del Gobierno de la Ciudad de Buenos Aires

Seleccionar la pestaña **Cuenta**.

2) Si se desea se pueden cambiar los datos personales.

- Seleccionar el idioma.
- Zona horaria. Para Buenos Aires elegir: GMT-03:00.

Los tweets y la cuenta se pueden proteger para que sólo pueden acceder usuarios elegidos.

### **Guardar**.

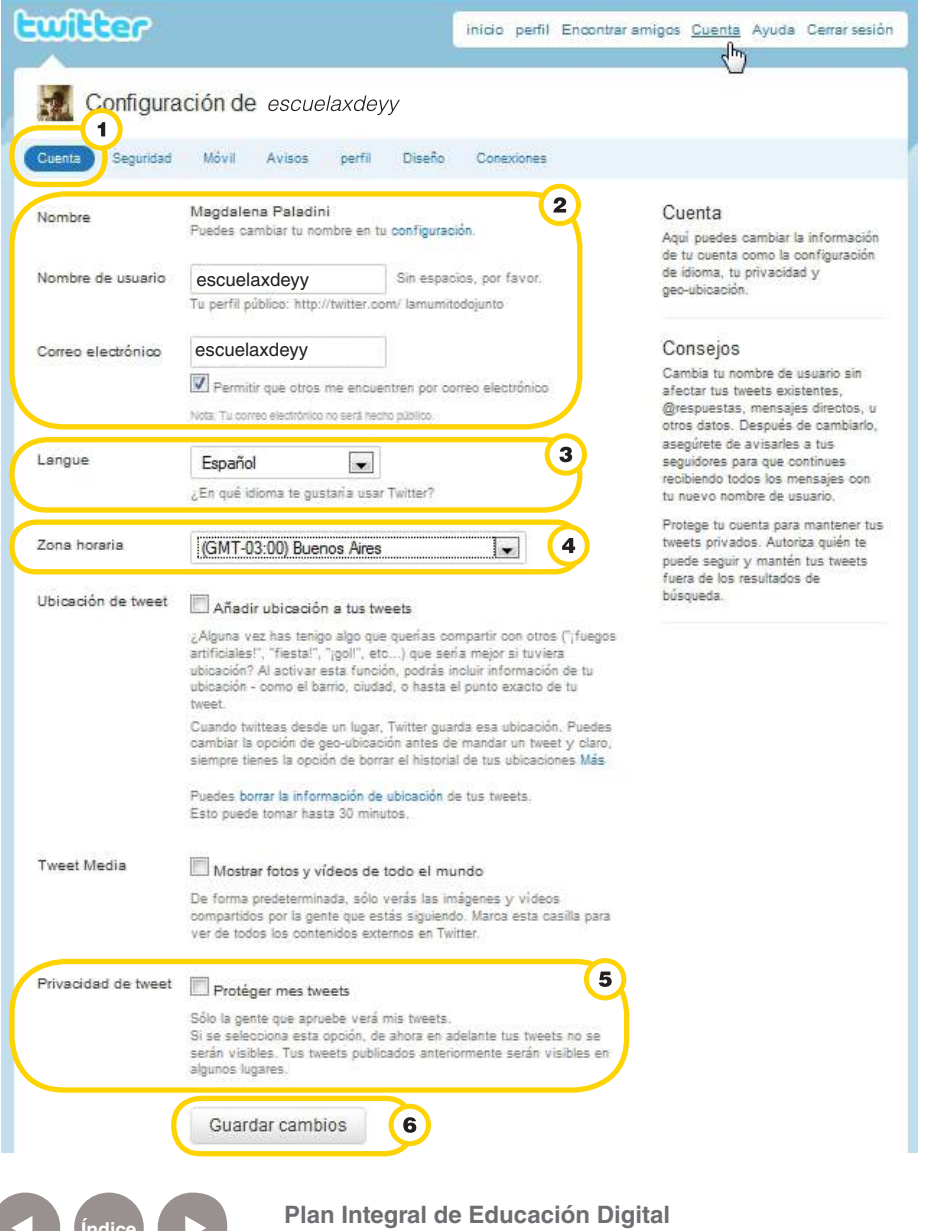

Ministerio de Educación

**Buenos Aires Ciudad** 

Dirección Operativa de Incorporación de Tecnologías (InTec) Ministerio de Educación del Gobierno de la Ciudad de Buenos Aires

#### **Paso a paso**

### Editar **la cuenta**

Los datos de la cuenta se pueden modificar, cambiar la contraseña, el perfil o el diseño.

- Ingresar en **Perfil Editar tu perfil**.
- También se puede acceder desde **Usuario Configuración**.

#### Seleccionar:

- • **Cuenta:** cambiar la información de la cuenta como la configuración de idioma, la privacidad y geo-ubicación.
- • **Contraseña:** para cambiar la contraseña, debe tener al menos 6 caracteres y no ser una palabra del diccionario o un nombre común.
- **Móvil:** recibir *tweets* en el teléfono celular
- • **Avisos:** determina los tipos de alertas que se quieren recibir.
- • **Perfil:** ayuda a ser identificado por otros usuarios.
- • **Diseño:** permite personalizar la cuenta y modificar el esquema de colores y la imagen de fondo.
- • **Conexiones:** una lista completa de aplicaciones disponibles en **Twitter**.

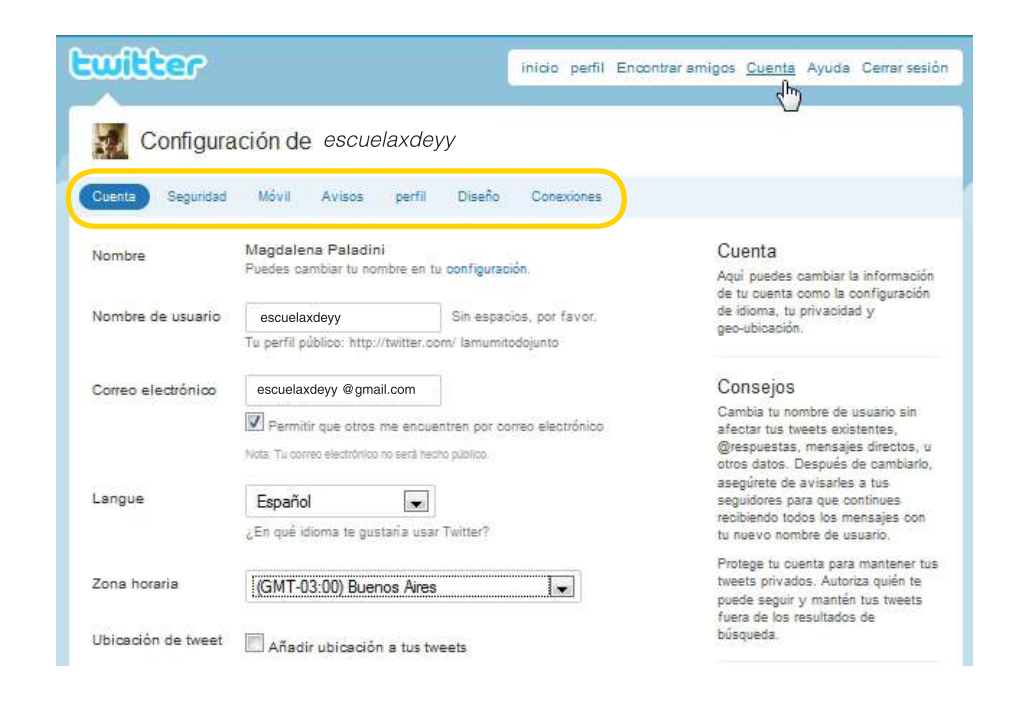

Ministerio de Educación

**Buenos Aires Ciudad** 

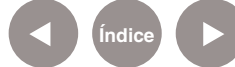

**Indice 1996 Plan Integral de Educación Digital** Dirección Operativa de Incorporación de Tecnologías (InTec)

Ministerio de Educación del Gobierno de la Ciudad de Buenos Aires 24-05-2025

#### **Paso a paso**

Encontrar **amigos**

Existen tres formas de localizar amigos en la red social Twitter:

Desde un buscador, por ejemplo, **Google**. Escribir twitter.com/ nombre de usuario en el buscador. Se podrá ingresar directamente a la cuenta del usuario.

```
La Web Imágenes Videos Noticias Libros Traductor Gmail Más .
```
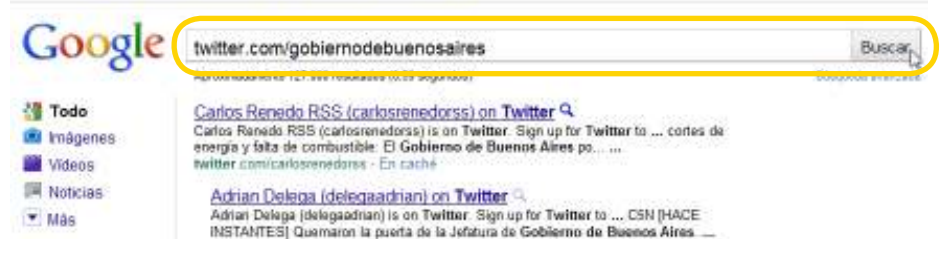

Desde el buscador de **Twitter.** Se puede iniciar la búsqueda escribiendo el nombre y apellido de la persona o el nombre usuario, por lo que se desprenderán los resultados de la búsqueda. Seleccionar el deseado y pulsar en la opción **Seguir**.

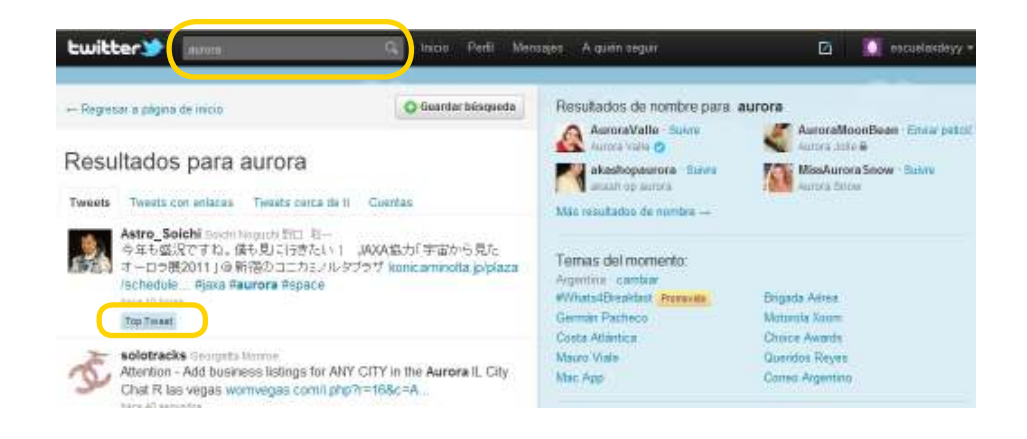

Desde la cuenta de **Twitter**. Seleccionar la pestaña **A quién seguir**. Este menú incluye las opciones:

- Ver recomendaciones: las recomendaciones de Twitter se basan en las cuentas que sigue un usuario.
- • **Navegar Cuentas:** permite encontrar usuarios que siguen temas comunes.

Ministerio de Educación

**Buenos Aires Ciudad** 

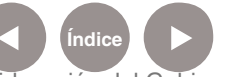

• **Encuentra amigos:** permite consultar, a través de la cuenta de correo electrónico que se utilizó para registrarse en **Twitter**, qué contactos personales utilizan la red social. A su vez, permite importar contactos desde otras direcciones de correo. Se mostrará un listado con los contactos encontrados.

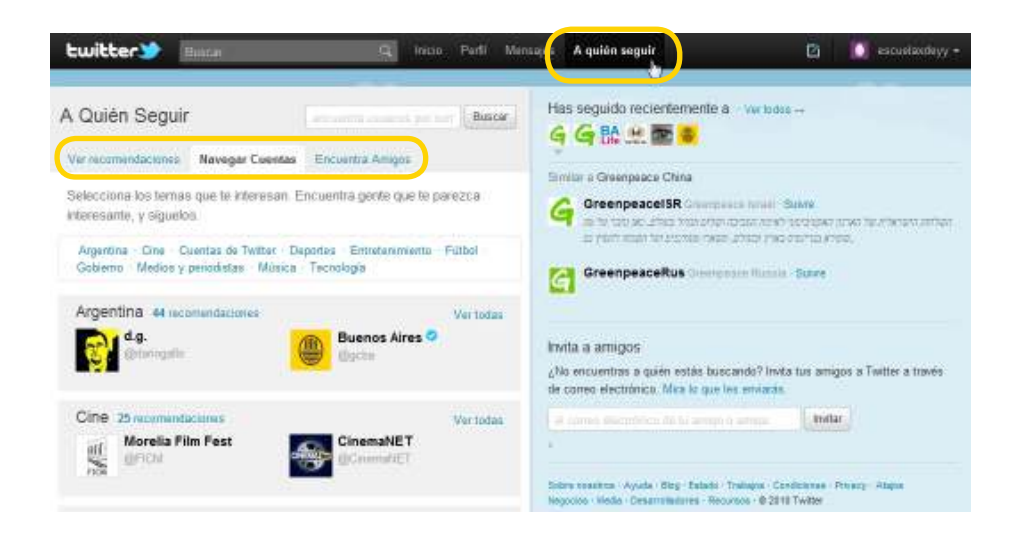

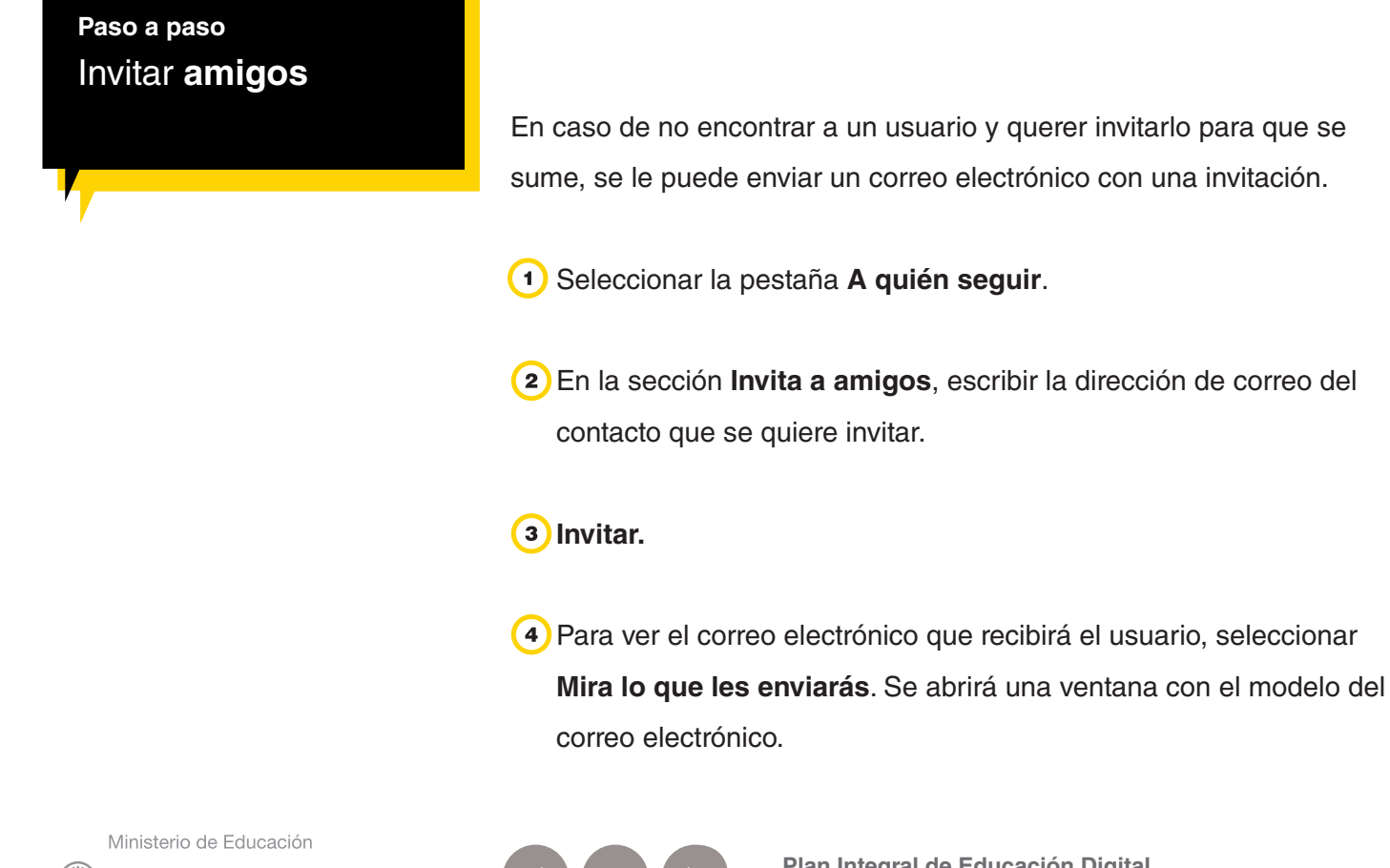

**Buenos Aires Ciudad** 

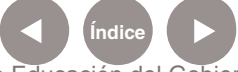

1

 $\overline{\phantom{a}}$ 

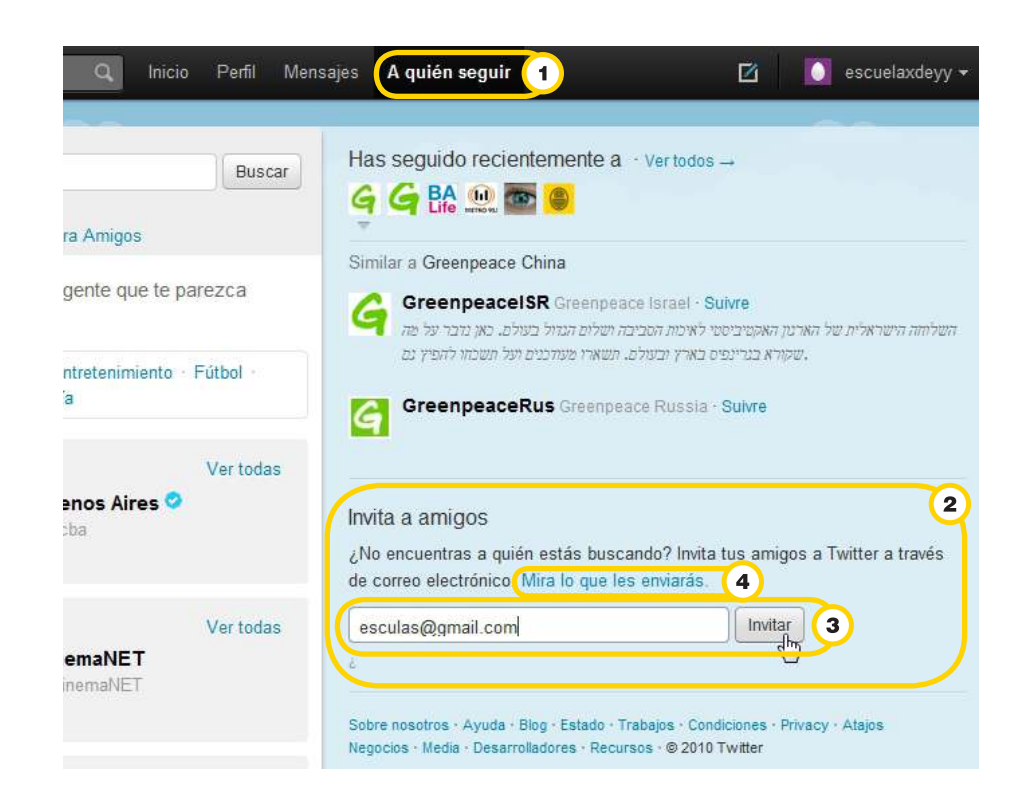

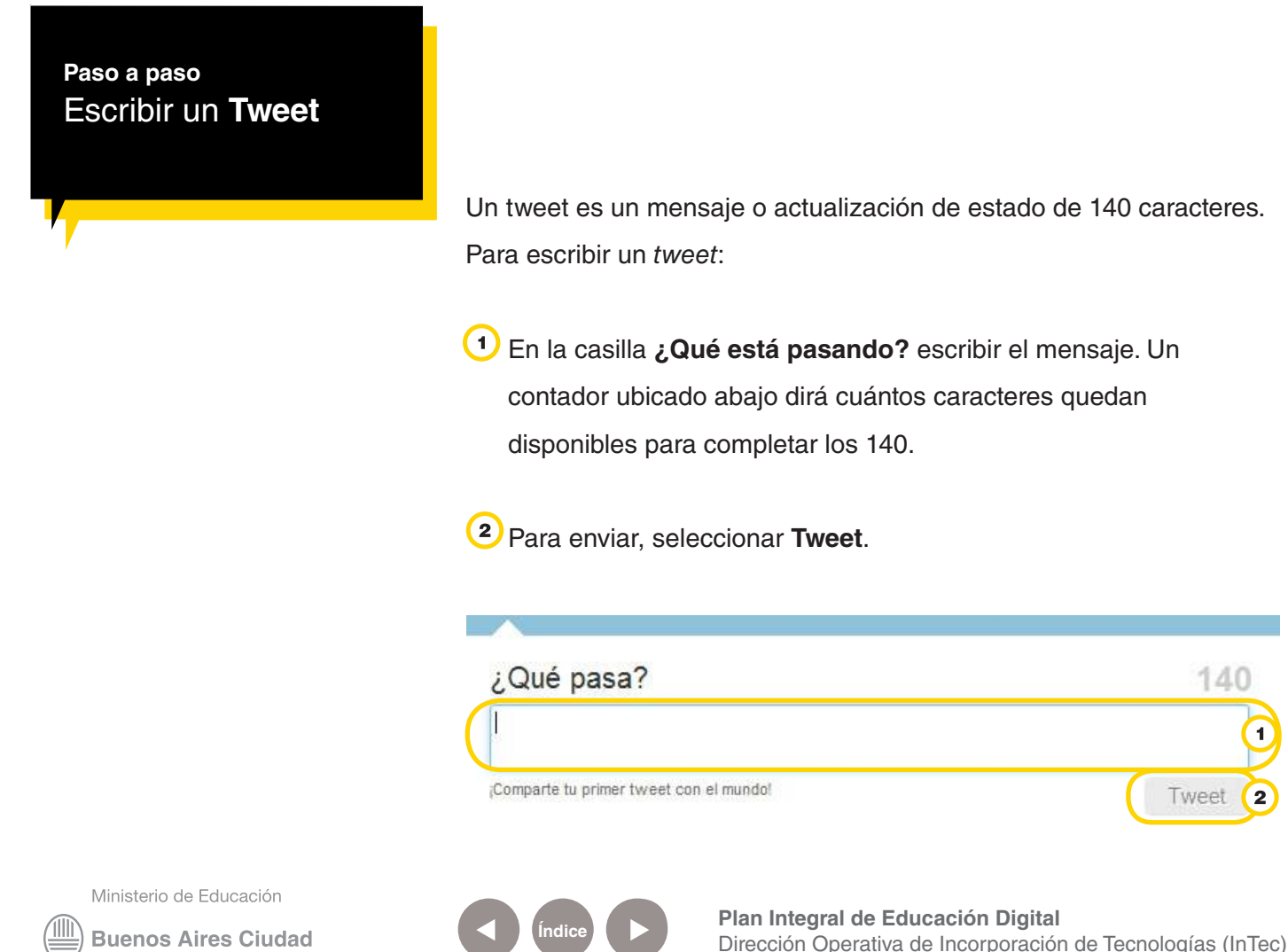

Ministerio de Educación del Gobierno de la Ciudad de Buenos Aires

También se puede seleccionar el icono **La Europa de la Barra** 

**superior**. Se abrirá la ventana **¿Qué está pasando?** Escribir el mensaje. Seleccionar **Tweet**.

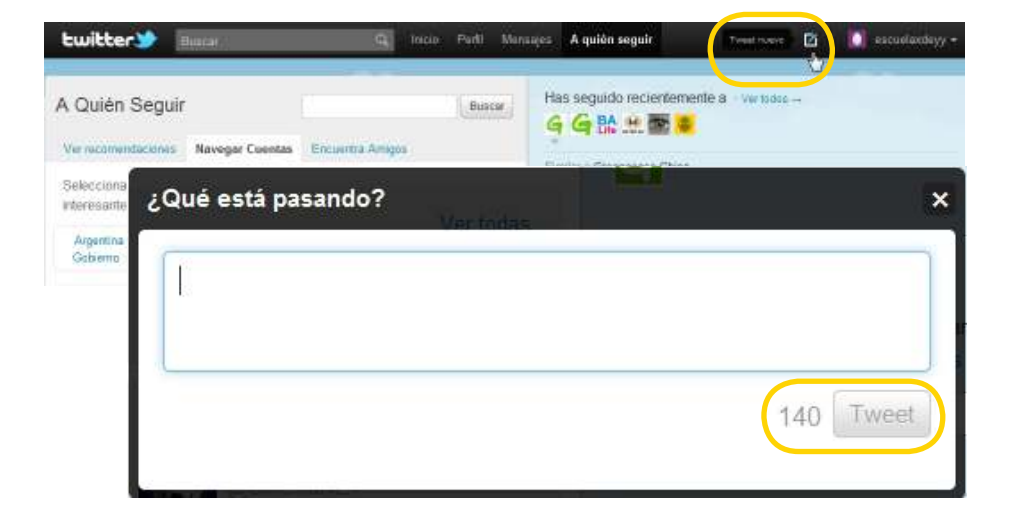

### **Paso a paso**  Enviar mensajes **directos entre usuarios**

Entre los usuarios que se siguen mutuamente es posible enviarse mensajes directos, es decir, no serán públicos. Solamente se pueden enviar mensajes de 140 caracteres. Para enviar un mensaje directo a otro usuario:

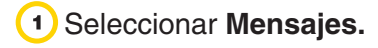

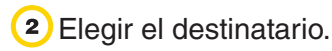

Escribir el mensaje.

### **Enviar.**

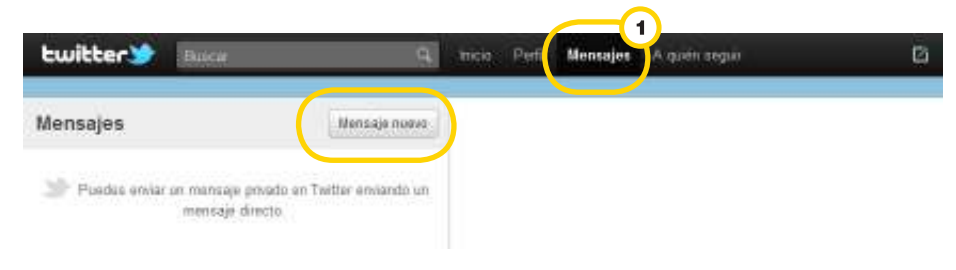

Ministerio de Educación

**Buenos Aires Ciudad** 

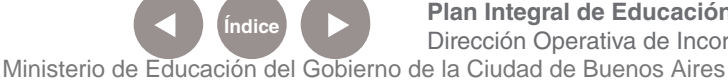

**Indice 1996 Plan Integral de Educación Digital** Dirección Operativa de Incorporación de Tecnologías (InTec)

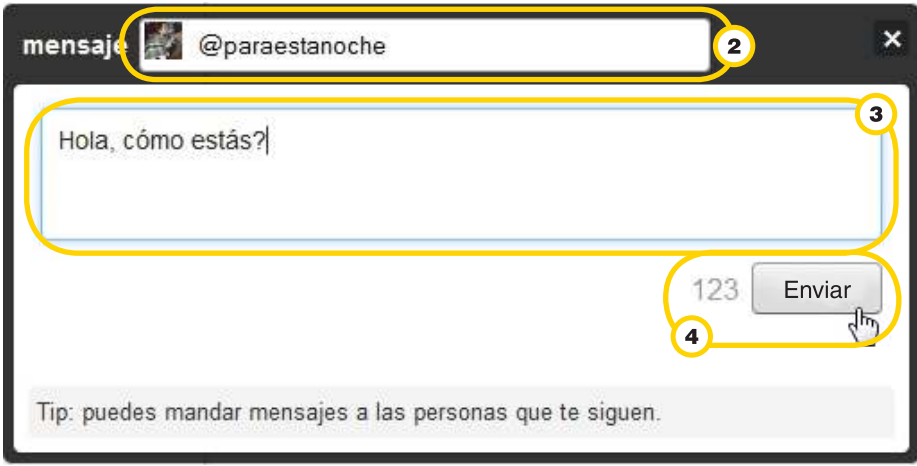

También se puede enviar un mensaje directo desde la página de inicio de **Twitter**. En la casilla **¿Qué está pasando?**, escribir una "d", espacio, el nombre del contacto deseado y después el mensaje que se desea enviar.

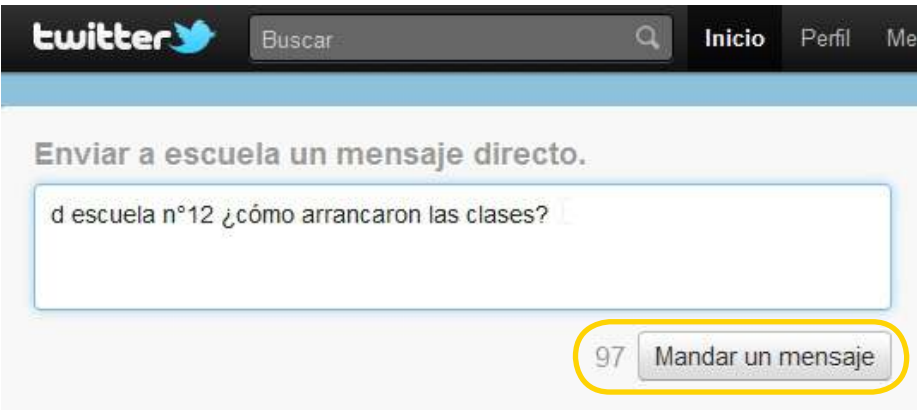

### **Paso a paso** Los **retweets**

Retwittear, o hacer un retweet, es la posibilidad de enviar un tweet generado por un usuario y comunicarlo a otros. Facilita a las personas compartir información en forma rápida, que es precisamente el propósito de **Twitter**.

Los retweets pueden tener un interés periodístico, informativo o de entretenimiento.

Ministerio de Educación

**Buenos Aires Ciudad** 

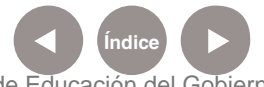

**Indice <b>Plan Integral de Educación Digital** Dirección Operativa de Incorporación de Tecnologías (InTec) Ministerio de Educación del Gobierno de la Ciudad de Buenos Aires

Para retwittear, se debe elegir un tweet y seleccionar **Retwittear**.

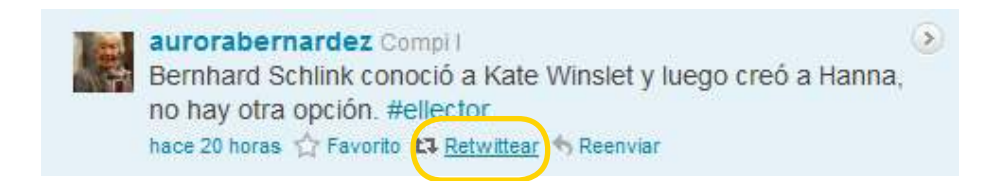

Para ver los retweets propios o de otros usuarios seleccionar la pestaña **Retweets**. Se desplegará un menú con las opciones:

- Retweet de otros
- • Tus Retweets
- • Tus Tweets, Retwitteados

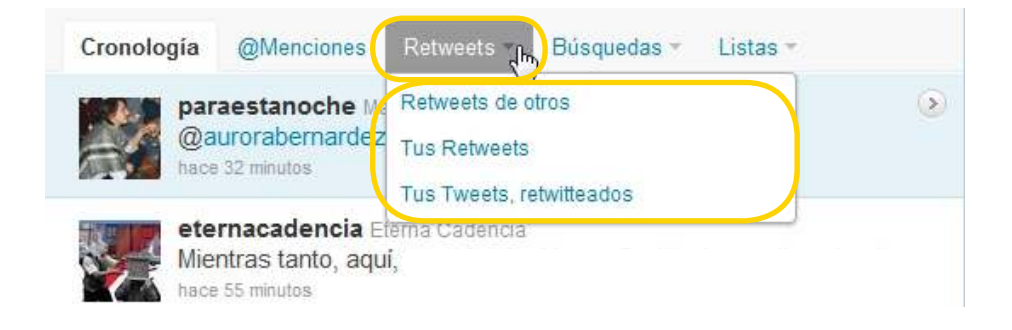

**Paso a paso**  Seguir **a alguien**

> Al seguir a una persona se recibirán sus actualizaciones en la página de inicio. Seguir a alguien no es una solicitud de amistad como en otras redes sociales.

> La lista de estadísticas de seguidores/seguidos y cantidad de tweets escritos, se puede ver en **Perfil**.

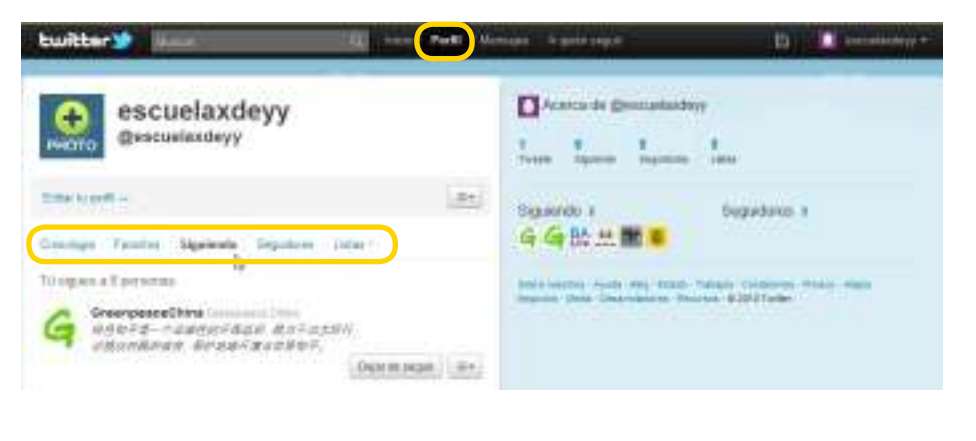

Ministerio de Educación

**Buenos Aires Ciudad** 

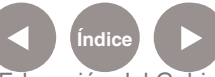

**Indice 1996 Plan Integral de Educación Digital** Dirección Operativa de Incorporación de Tecnologías (InTec) Ministerio de Educación del Gobierno de la Ciudad de Buenos Aires

### **Paso a paso** Dejar de seguir

**a un usuario Para dejar de seguir a un usuario, existen dos opciones:** 

Ingresar en **Perfil** - **Siguiendo.**

Aparecerá la lista con los usuarios que se siguen.

Elegir un usuario de la lista y seleccionar **Dejar de seguir**.

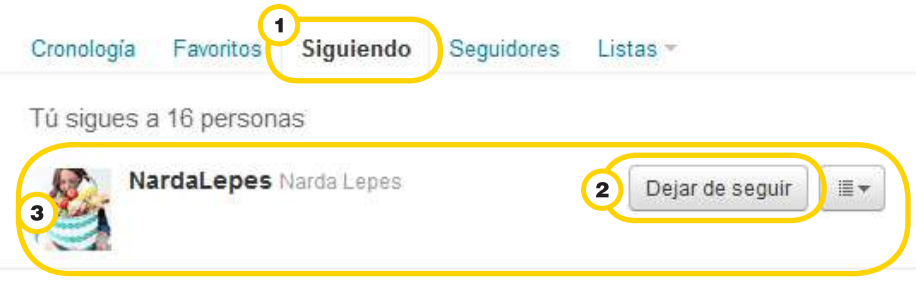

Las otra opción es:

Ingresar al perfil del contacto que se desea dejar de seguir.

Al pie de la foto aparecerá la leyenda **Siguiendo**.

Al posicionarse se activará la opción **Dejar de seguir**. Seleccionar la opción.

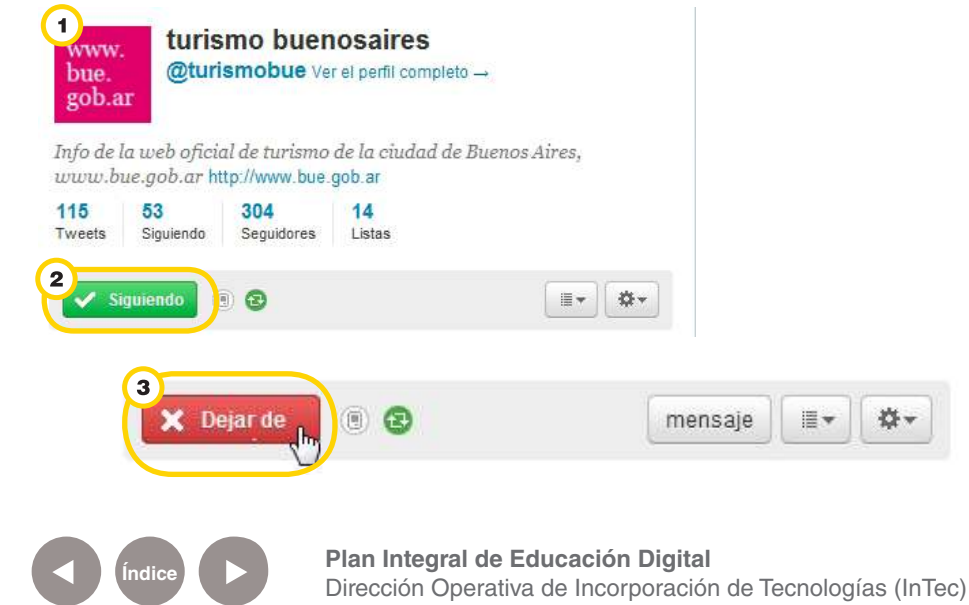

Ministerio de Educación

**Buenos Aires Ciudad** 

Ministerio de Educación del Gobierno de la Ciudad de Buenos Aires 24-05-2025

### **Paso a paso** Hashtag

Los hashtag son los tags o etiquetas que se utilizan en **Twitter**. Sirven para etiquetar y clasificar los tweet, para poder identificarlo con un tema.

En **Twitter** los temas se encuentran en la barra lateral listados, entre otros como **Temas del momento**.

Cuando se escriba en **Twitter** sólo hay que escribir el signo **#** justo delante de la palabra para que se identifique el tema del tweet, es decir, para hacer referencia a escuelas se deberá escribir #escuelas.

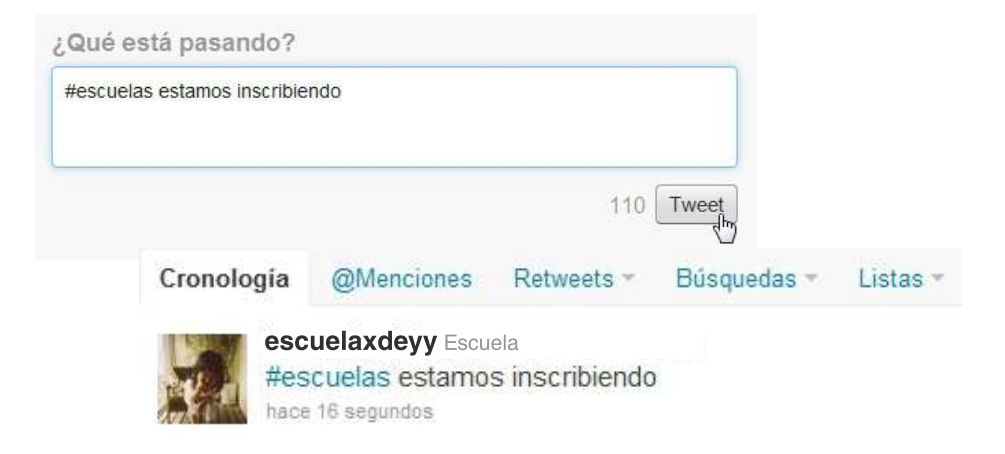

**Paso a paso**  Cerrar **sesión**

> Es importante cerrar la sesión cada vez que dejas de utilizar la cuenta, sobre todo si la conexión se realiza desde una computadora pública.

**Para cerrar la sesión seleccionar Usuario - Cerrar sesión.** 

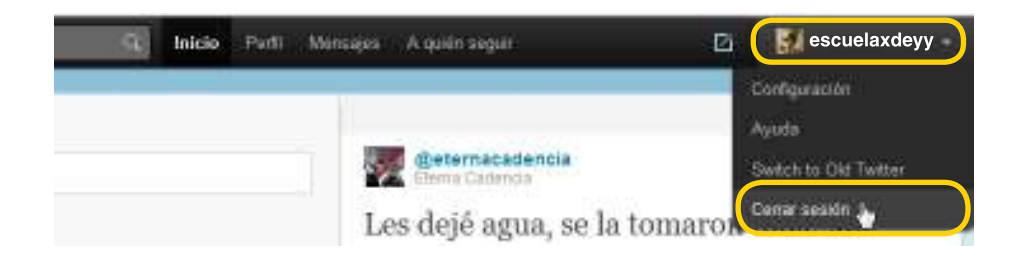

Ministerio de Educación

**Buenos Aires Ciudad** 

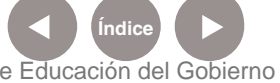

**Plan Integral de Educación Digital** Dirección Operativa de Incorporación de Tecnologías (InTec) Ministerio de Educación del Gobierno de la Ciudad de Buenos Aires

### Enlaces **de interés**

**Twitter en español** http://twitter.com/twitter\_es

### **Twitter del Gobierno de la CABA**

http://twitter.com/gcba/

**Usar Twitter en los centros educativos, blog de Juan José de Haro** http://jjdeharo.blogspot.com/2009/08/usar-twitter-en-los-centroseducativos.html

#### **Twitter en educación**

http://www.educacontic.es/blog/herramientas-2-0-twitter-en-educacion

**Twitter y el boom del microblogging** http://portal.educ.ar/debates/educacionytic/super-sitios/twitter-y-elboom-del-microblo.php

### **Video sobre Twitter** http://www.youtube.com/watch?v=Rht89Fxh4bY

## **Twitter: la guía definitiva para futuros usuarios**

http://www.twittbsas.com.ar/?p=368

**EduTwitter: comunidad educativa dedicada al microblogging** http://edutwitter.com/

Ministerio de Educación

**Buenos Aires Ciudad** 

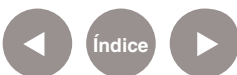

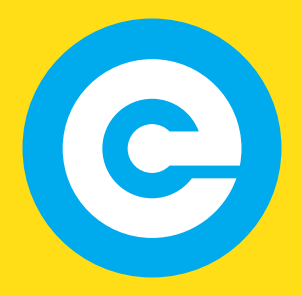

www.educacion.buenosaires.gob.ar

Contacto:

**asistencia.pedagogica.digital@bue.edu.ar**

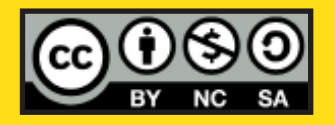

Esta obra se encuentra bajo una Licencia Attribution-NonCommercial-ShareAlike 2.5 Argentina de Creative Commons. Para más información visite http://creativecommons.org/licenses/by-nc-sa/2.5/ar/

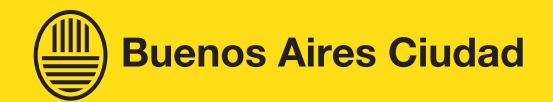

Ministerio de Educación

Ministerio de Educación del Gobierno de la Ciudad de Buenos Aires 24-05-2025